#### **LECTURE - 04**

# CREATING VECTOR DATA IN QGIS

**Course Instructor:** 

Engr. Hizb Ullah Sajid

#### Content

- Creating Vector Dataset
- Creating New Shapefiles
- Adding Features in Vector Layer
- Adding Attributes in Vector Layer

#### **Creating Vector Dataset**

- The data that you use has to come from somewhere.
- For most common applications, the data exists already; but the more particular and specialized the project, the less likely it is that the data will already be available.
- In such cases vector dataset need to be created by the user.

- Command Path:
  - Layer > Create > New Shapefile Layer
  - Shortcut: ctrl + shift + N
  - Manage Layer Toolbar: New Shapefile Layer

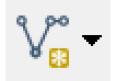

- After clicking New Shapefile Layer, the following dialogue box opens:
- Here you have option to create either Point, Line or Polygon Shapefile.
- After selecting Type, select CRS for the layer and click OK.

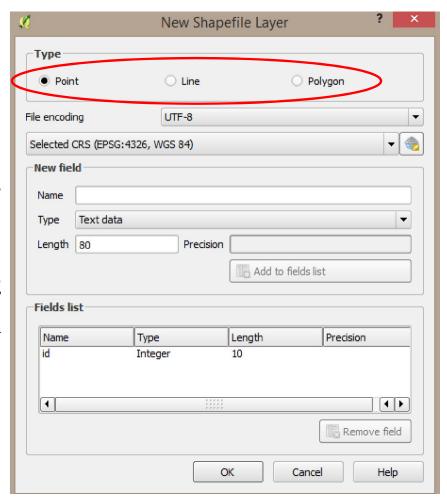

Specify File Name for the layer and click Save.

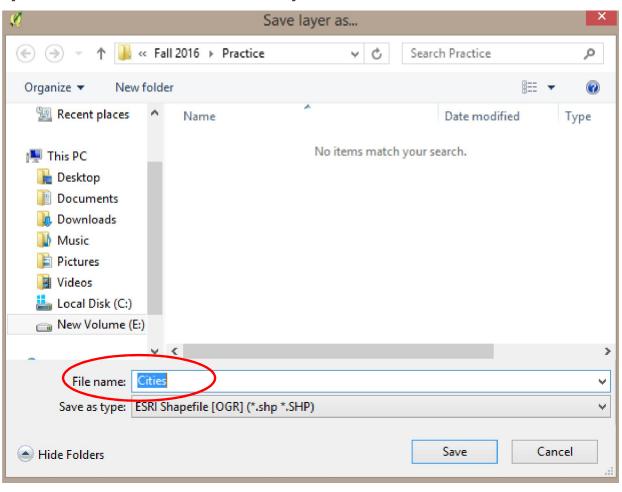

After saving, the layer name get displayed in the Layer Panel

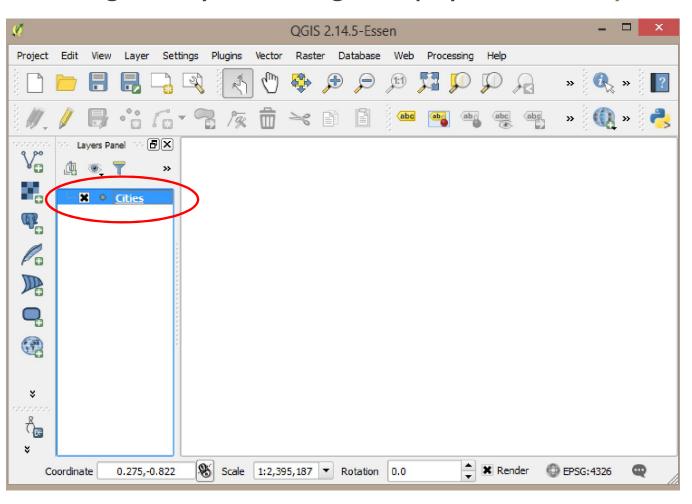

- Now, we can add features in this layer and attributes for the features.
- For adding features in vector layer, first turn on Editing Mode by clicking Toggle Editing option in the Digitizing Toolbar.
- Now click on Add Feature option in the Digitizing Toolbar.

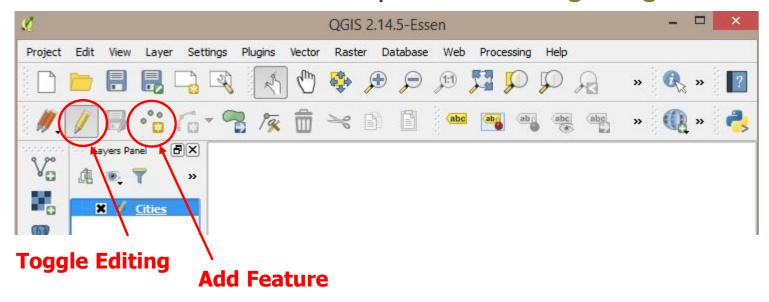

Now add features in the Map Canvas for the layer.

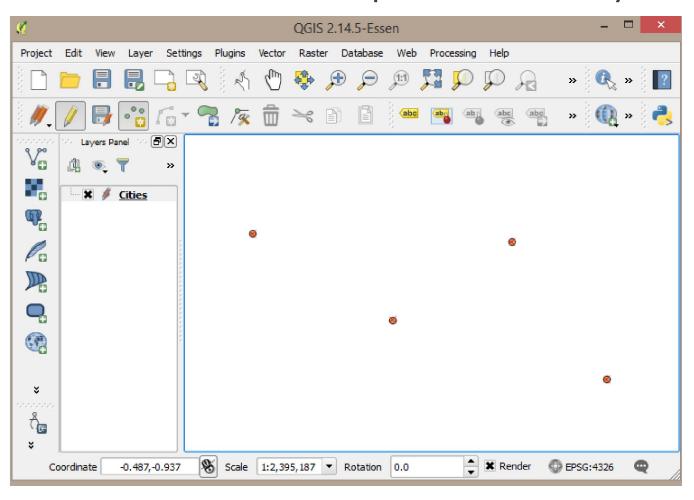

Some editing options in Digitizing Toolbar:

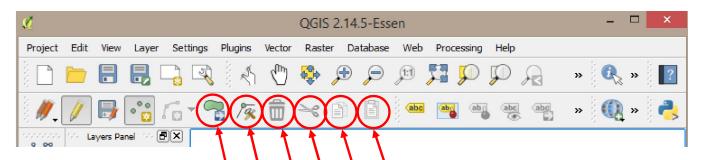

Paste Feature(s): paste a cut or copied feature

**Copy Feature(s):** copy the selected feature

**Cut Feature(s):** cut the selected feature

**Delete Selected:** delete the selected feature

**Node Tool:** move only one part of a feature

Move Feature(s): move an entire feature around

After adding all features and doing necessary edits, click on Save Edits and then click on Toggle Editing to turn off editing mode.

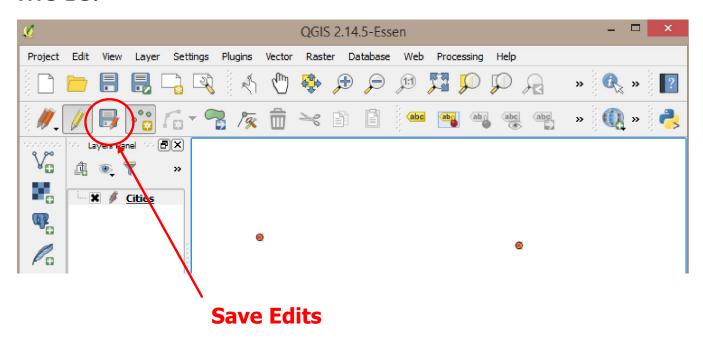

Now that we have added features, we can go to Attribute Table of the layer to add attributes

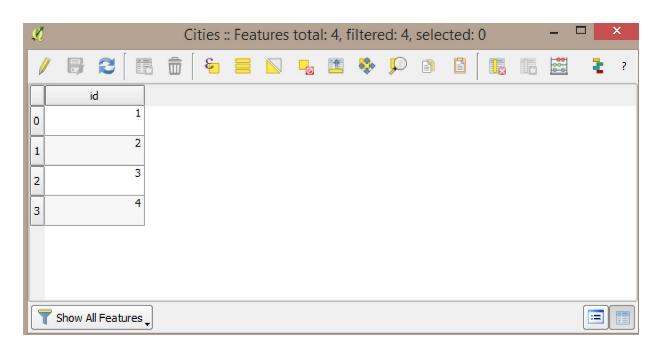

Click on Toggle Editing and then click on New Field

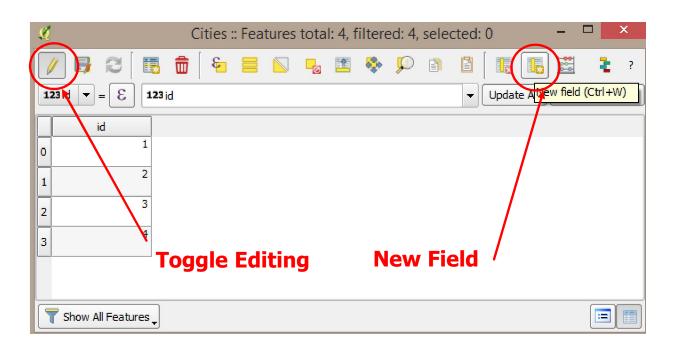

Specify necessary data for defining field values.

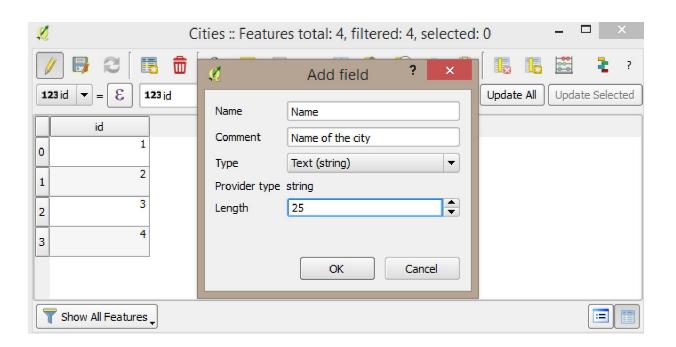

Add field values. Add more fields for defining more information about each feature in the layer and then click on Save Edits and turn off editing mode.

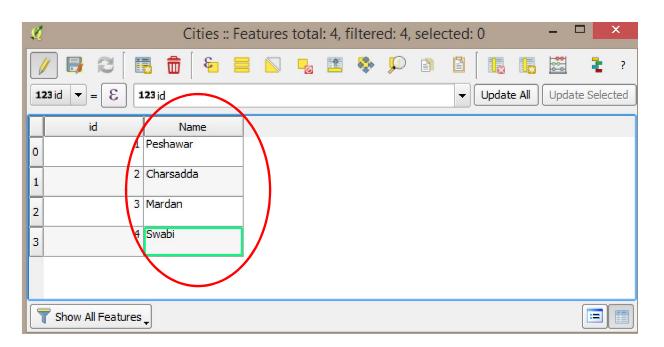

- Using the procedure specified in the previous slides, we can define Line and Polygon features and define attributes table based on our requirements.
- Features are usually added on a raster data which is already georeferenced (digitization process)
- Attributes values for each feature are collected based on data collected during surveys.

#### References

QGIS Training Manual